## PASOS A SEGUIR PARA OBTENER LOS PERMISOS MICOLÓGICOS:

1. Entramos en el siguiente enlace:

[https://cotosdesetas.es/cotos/coto-de-setas-pinares-de-urbion](https://cotosdesetas.es/cotos/coto-de-setas-pinares-de-urbion-soria?fbclid=IwAR0YwyRHkrH_iBNqLkVy6A9LngQt441f9tp6oNHCMn3In9nrU5Sjt4oc67c#compra)[soria?fbclid=IwAR0YwyRHkrH\\_iBNqLkVy6A9LngQt441f9tp6oNHCMn3In9nrU5Sjt4oc6](https://cotosdesetas.es/cotos/coto-de-setas-pinares-de-urbion-soria?fbclid=IwAR0YwyRHkrH_iBNqLkVy6A9LngQt441f9tp6oNHCMn3In9nrU5Sjt4oc67c#compra) [7c#compra](https://cotosdesetas.es/cotos/coto-de-setas-pinares-de-urbion-soria?fbclid=IwAR0YwyRHkrH_iBNqLkVy6A9LngQt441f9tp6oNHCMn3In9nrU5Sjt4oc67c#compra)

2. Bajamos la página hasta encontrar lo siguiente:

## **COMPRA DE PERMISOS**

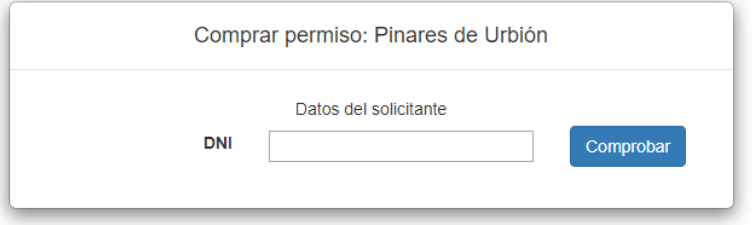

- 3. Introducimos el DNI correspondiente
- 4. Nos aparecerá una pantalla con nuestros datos y con el tipo de permisos disponibles
	- a. Si somos locales:

## Permisos disponibles

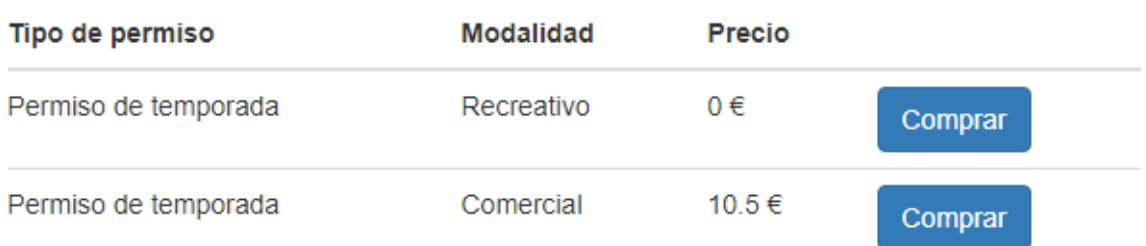

- b. Si somos vinculados:
	- i. ¿Quién es vinculado?

Empadronados con menos de un año de antigüedad, no empadronados hijos del pueblo, así como sus cónyuges o vinculados por análoga relación de afectividad y descendientes de los mismos hasta el segundo grado, así como vecinos titulares de una vivienda en Covaleda.

ii. Solicitar vinculación al Ayuntamiento, estas se comprobarán de lunes a viernes de 08:00 a 15:00 horas. Para ello entramos en el siguiente enlace:

<https://cotosdesetas.es/vinculacion-pinares-de-urbion>

- iii. Una vez aceptada la vinculación, los pasos a seguir son los mismos que como local.
- 5. Elegimos el tipo de permiso que deseamos y pulsamos en "comprar"
- 6. Nos aparecerá una ventana de confirmación de datos como la siguiente:

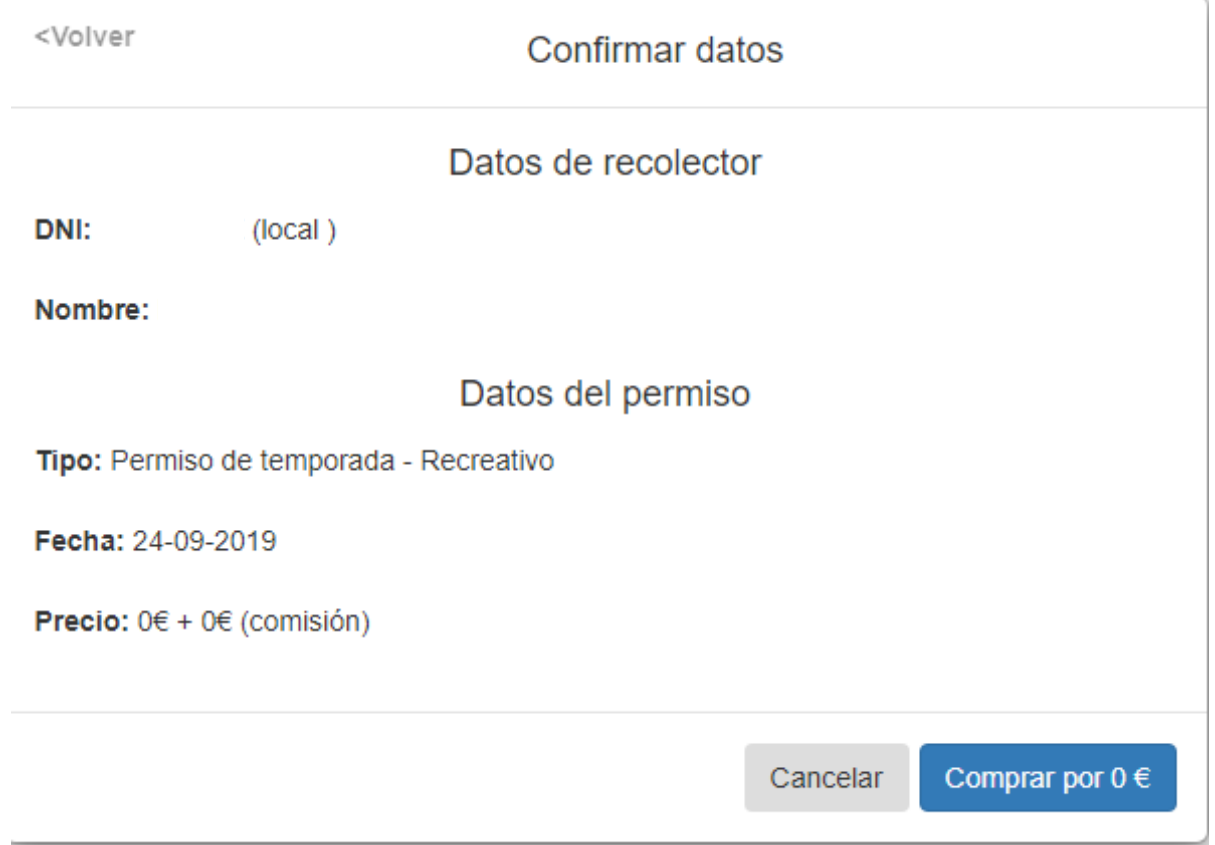

7. Volvemos a pinchar en "comprar por x€" y veremos lo siguiente:

## **COMPRA DE PERMISOS**

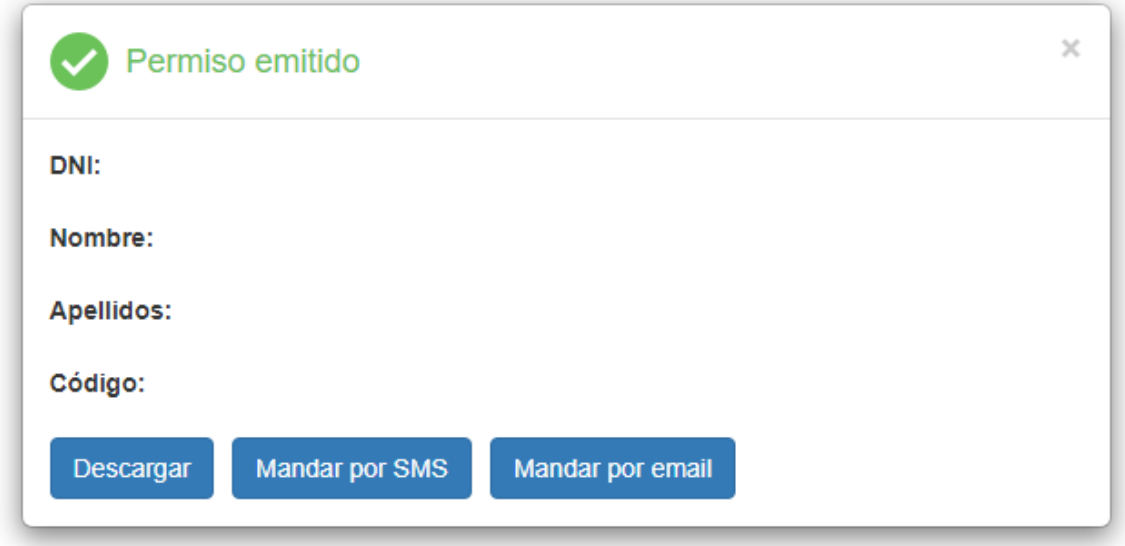

8. Ya tenemos nuestro permiso, ahora tenemos tres opciones, podemos descargarlo a nuestro dispositivo para poder imprimirlo o podríamos realizar una captura de pantalla y guardarlo en el móvil como una imagen, podemos enviárnoslo por SMS al móvil o bien, mandarlo por email.